# **Project Results Platform User Guide**

The Project Results Platform, also known as Valor, is a dissemination tool. The tool offers comprehensive overview of project details and results and is directly accessible to the public. On signing the appropriate procedure in EPlusLink, data is sent from EPlusLink to the Project Results Platform. The results can also be viewed by the experts from within OEET.

### Erasmus+ Final report assessment and results management

After signing procedure **7.4 NA signature** in EPlusLink the project is in status **Follow-up** and the project data sent to the **Project Results Platform**. The beneficiary can upload results at any time, however the beneficiary **cannot** submit the results for review until the end date of the project. The exception to this is for School to School parent projects. After signing procedure **5.1 Grant agreement** the parent project is sent, and it will remain read only until the final report stage of the child projects.

On reception of the report, the NA user will check that all necessary information, documentation and results are available. To check the results, the NA user has to log into the **Project Results Platform**. If all documentation, information and results are correct, the NA user will notify the expert(s) that they can begin to assess the report. At the same time the NA user can login to Mobility Tool+ to start NA Validation.

The expert(s) will perform the assessment in OEET. In order to perform the assessment, they have a link to the project in OEET. This link includes the application form incl. attachments, the final report incl. attachments and a link to the results (descriptions, links and attachments) in the **Project Results Platform**. Based on these sources, the expert(s) complete(s) the evaluation form. They may indicate a need to improve the quality of the English version of the project summary. In such case, the NA user may update it in EPlusLink or reject the report in EPlusLink, so the beneficiary must update the beneficiary report again.

If the expert(s) suggested changes to the result's description, the NA user will login to the Project Results Platform and add the expert's comments and reject the submitted results. After modifying the results description or titles, the beneficiary will submit them again and the NA user can review and publish the results after the final report is finalised.

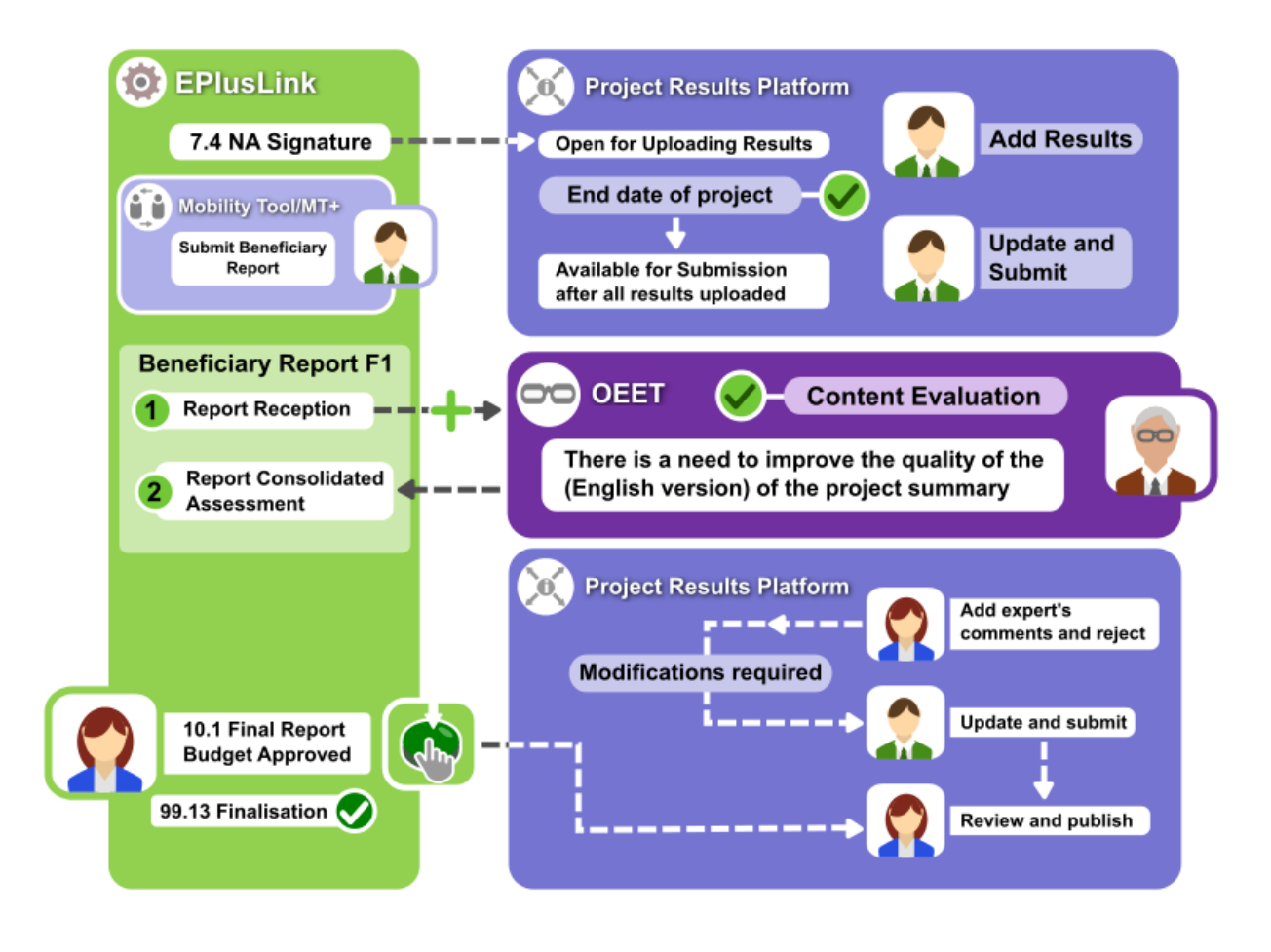

If there is missing documentation, information, results, or the report is not acceptable in the current format, the NA user may reject the reception of the report.

Once the report reception is rejected, [the clock for final payment](https://webgate.ec.europa.eu/fpfis/wikis/display/NAITDOC/EPlusLink+Time+Management+for+the+final+payment) is not started. If only the results are missing, however, the report can be accepted and the timer for the final payment be paused. The request to the beneficiary to complete the results can be added in the Project Results Platform.

#### **Information**

It is not recommended to accept the reception of the report and pause the timer in case of missing documentation that should have been annexed to the beneficiary report, as only documentation submitted with the final report is automatically available in OEET for the assessment.

The NA user can then request the results to be updated via the **Project Results Platform**.

If during content assessment of the final report the expert(s) think that the results are not of good quality, they can either finish the assessment or propose a reduction of the grant. The NA user can sign the beneficiary report procedure **2- Report consolidated assessment** to **Rejected Assessment**. In this case the beneficiary report is unlocked in Mobility Tool+ and a new version of the report can be submitted by the beneficiary.

Alternatively, it is possible for the expert(s) to stop the assessment and contact the NA officer with a specific request for improvement. The NA officer can then contact the beneficiary and ask for a re-submission of the project results via the Project Results Platform dashboard. Once the results are resubmitted, they become visible in the project file in OEET and the expert(s) resumes and finalises the assessment.

Once the project is finalised, (procedure **10.1 Final Report Budget Approved** is signed and the project saved in EPlusLink) the NA user can log in to the Project Results platform and flag the results as **To publish.** This is one of the triggers required for the publication of the results. All actions on the results must be carried out in the VALOR officer's dashboard before signing procedure **99.13 Finalisation**. Signing this procedure is the final trigger that will publish the results already flagged as **To publish** and make them available on the public interface.

After procedure **99.13** is signed, projects are no longer updated on the platform, irrespective of any other actions in EPlusLink.

#### **Take Note**

There are no more updates taken into account by the Project Results Platform after this moment. Any later change should be requested via the NAIT Helpdesk.

If the termination, finalisation or closing procedure is unsigned in EPlusLink (after an on the spot check after the action leading to discovery of fraud, for instance), the NA Officer in charge of the project should contact the NAIT Helpdesk in case there is a need to hide the whole project from the public interface or to hide some results.

### Guidelines

[Erasmus+ Project Results Platform Guidelines for Officers](https://webgate.ec.europa.eu/fpfis/wikis/download/attachments/118888594/E%2BPRP%20Guidelines%20for%20Officers.pdf?version=1&modificationDate=1482486282444&api=v2)

[Erasmus+ Project Results Platform Guidelines for beneficiaries](https://webgate.ec.europa.eu/fpfis/wikis/download/attachments/118888594/E%2BPRP%20Guidelines%20for%20beneficiaries%20.pdf?version=1&modificationDate=1482486282052&api=v2)

## FAQ

[FAQs Beneficiaries Erasmus+](https://webgate.ec.europa.eu/fpfis/wikis/download/attachments/118888594/FAQs_Beneficiary_Erasmus%2B_updated.pdf?version=1&modificationDate=1489420654372&api=v2)

[FAQs Officers Erasmus+](https://webgate.ec.europa.eu/fpfis/wikis/download/attachments/118888594/FAQs_Officer_Erasmus%2B_updated.pdf?version=1&modificationDate=1489420654401&api=v2)